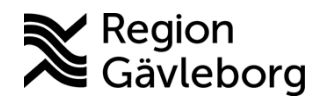

**Min vård Gävleborg, Genomföra ett digitalt patientbesök lathund Clinic24 - Hälso- och sjukvård Region Gävleborg**

# Genomföra ett digitalt patientbesök

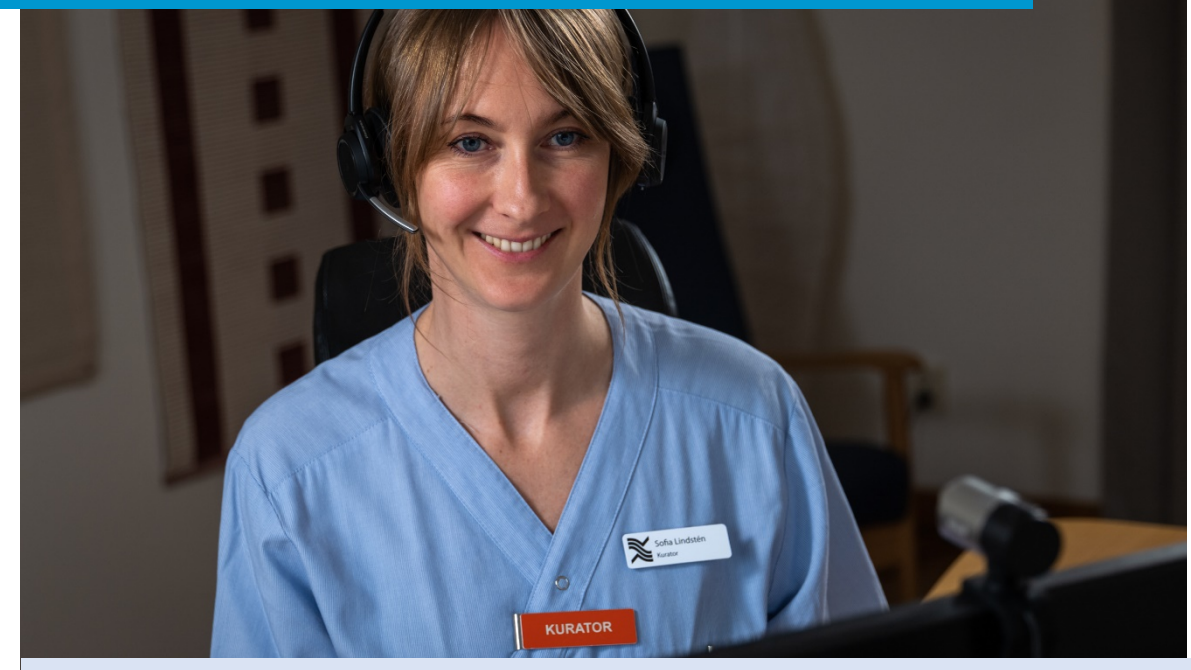

Lathund för att:

- Starta besöket
- Använda funktioner under besöket
- Avsluta besöket
- Lämna över besök
- Dokumentera patientbesöket

#### **Starta besöket**

Ett digitalt patientbesök (drop-in eller bokat) startar alltid i chatt-läge, det vill säga att du och patienten börjar med att skriva meddelanden till varandra i realtid.

- 1. Välj ärende och klicka på **Ta emot**.
- 2. Klicka på **Starta besök**.
- 3. Skriv ett chattmeddelande i fritext. Skicka genom att trycka **Enter** eller genom att klicka på **Skicka**

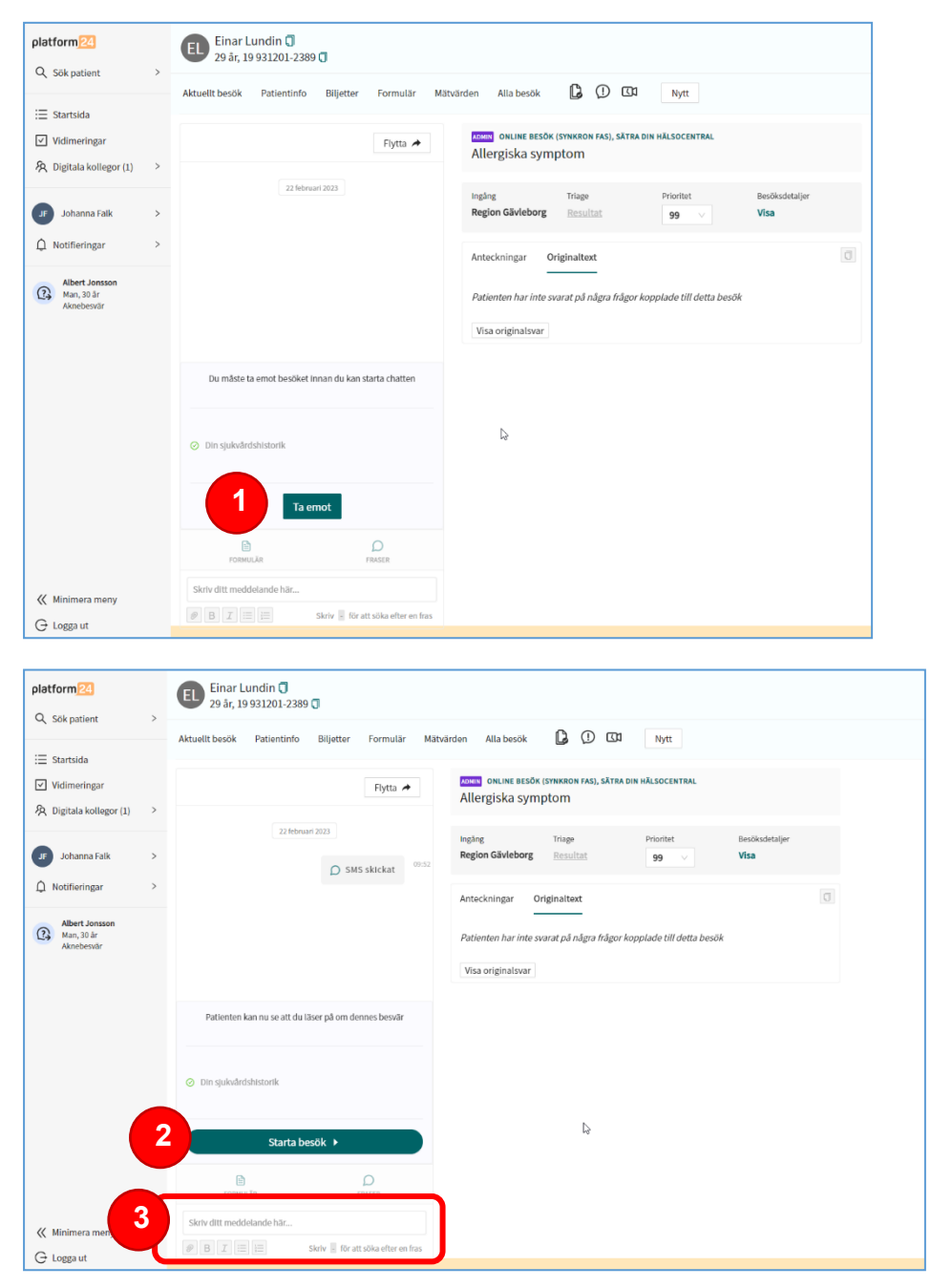

## **Använda funktioner under besöket**

Vid behov kan du under besöket:

- 4. Använda fördefinierade fraser när du chattar.
- 5. Skicka ett formulär till patienten i chatten.
- 6. Starta ett videosamtal med patienten och eventuell tredje part.
- 7. Starta ett ljudsamtal med patienten.
- 8. Skicka en fil till patienten i chatten.
- 9. Bjuda in en kollega som gäst i patientchatten.
- 10.Chatta med kollega i en separat vårdgivarchatt.
- 11.Skicka en bokningsbiljett till patienten.
- 12. Ge intern återkoppling kring besöket.

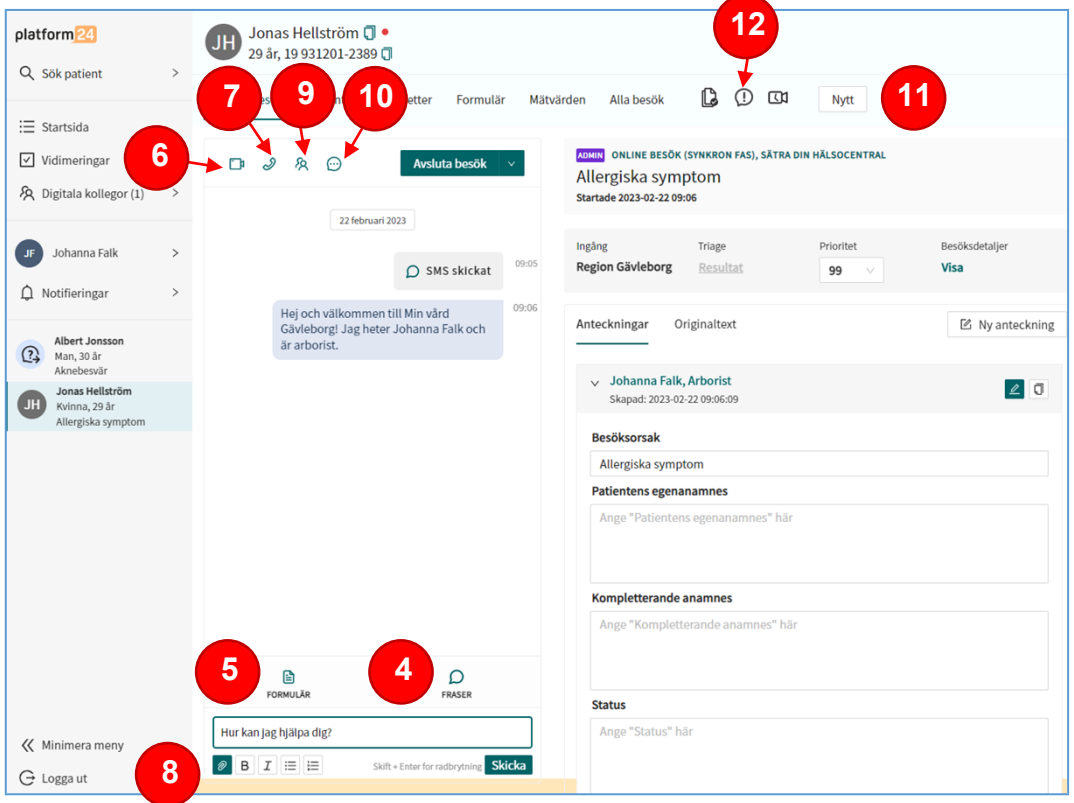

## **Avsluta besöket**

Avsluta besöket när du och patienten känner er färdiga:

- 13.Klicka på **Avsluta besök**.
- 14.**Exportera bilagor** (filer och bilder) enligt rutin.
- 15.Välj längd på besökets **asynkrona fas**, det vill säga den period som patienten har möjlighet att återkomma i besöksärendet genom att skicka ett meddelande.
- 16.Klicka på **Avsluta.**

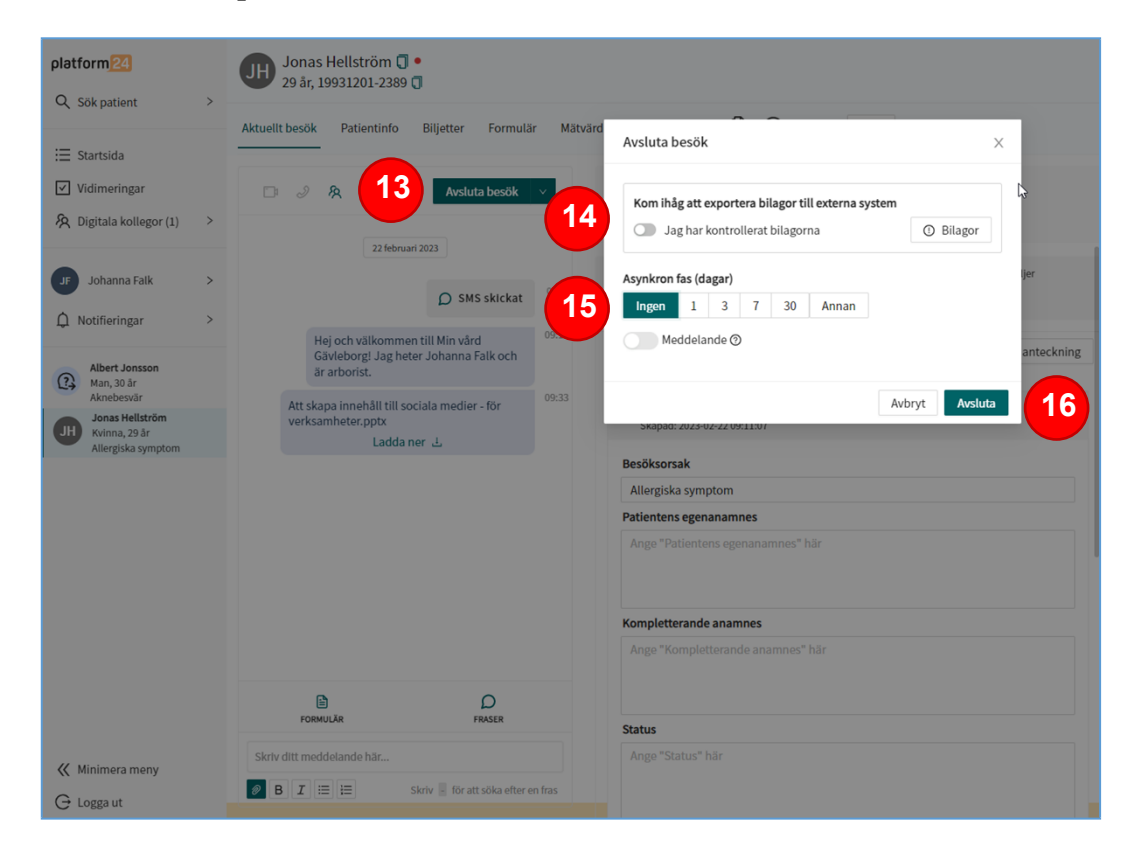

## **Lämna över besök**

Vid behov är det möjligt att lämna över det pågående besöket till en kollega, exempelvis om du behöver gå av ditt pass eller om du upplever att det pågående besöket behöver hanteras av en annan kompetens:

- 17.Klicka på **Lämna över besök.**
- 18.Välj **Resurs** som ska hantera ärendet.
- 19.Ange **Prioritet** för ärendet.
- 20.Skriv ett **Meddelande** till den mottagande resursen.
- 21.Klicka på **Slutför**.

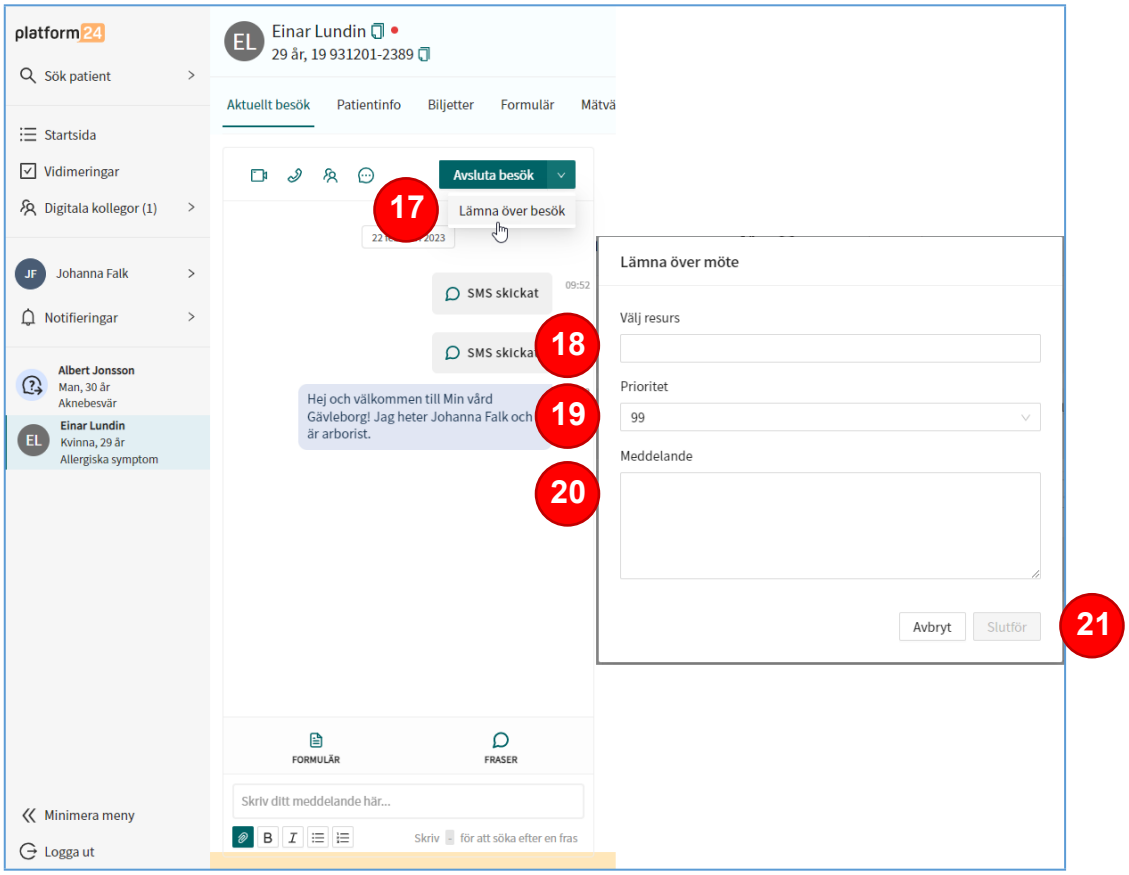

#### **Dokumentera patientbesöket**

När ett besök har överlämnats eller avslutats behöver det journalföras:

- 22.Efter att du klickat Avsluta, välj **Fortsätt med aktuellt besök**.
- 23.Uppdatera din besöksanteckning, utifrån behov och rutiner.
- 24.Klicka på **Signera och kopiera** och klistra in anteckningen i ordinarie journalsystem, enligt gällande journalföringsrutiner.

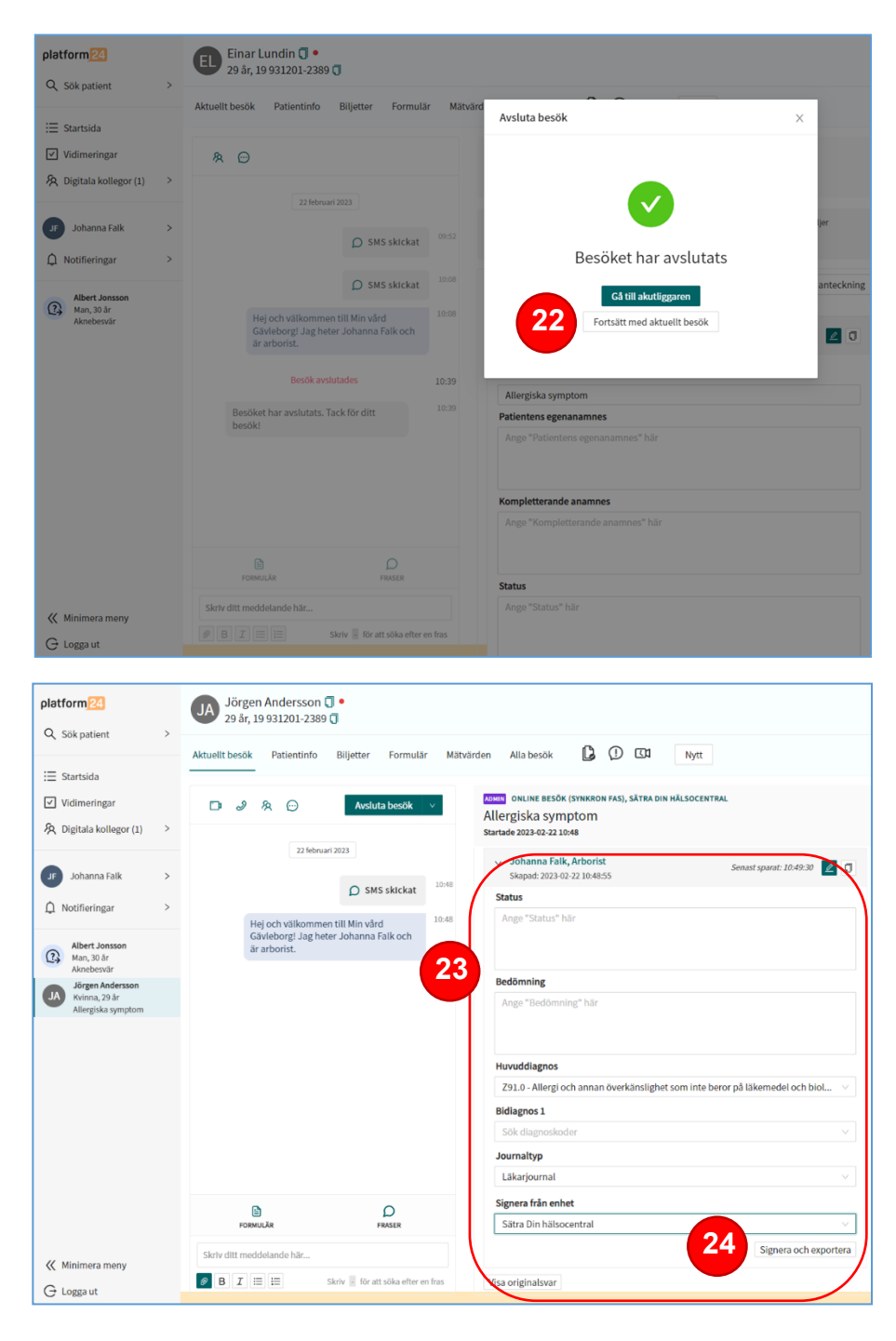